# **Manual FRONTlayer**

#### **Manual FRONTlayer**

## Índice

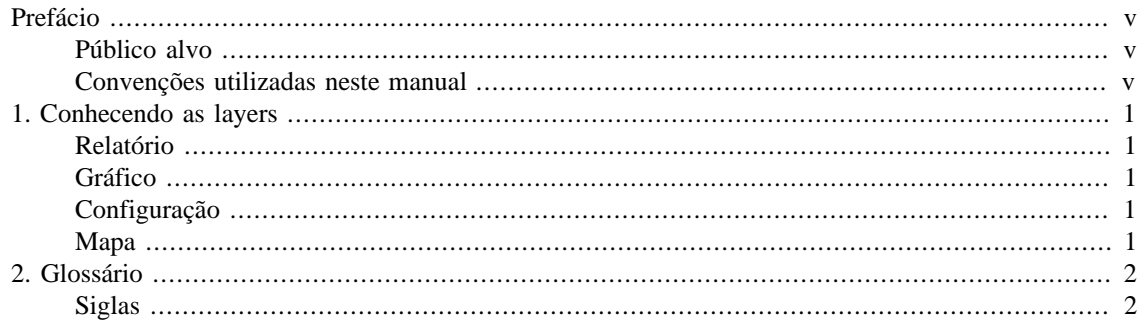

### Lista de Tabelas

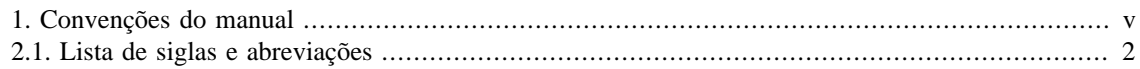

# <span id="page-4-0"></span>**Prefácio**

## <span id="page-4-1"></span>**Público alvo**

Este manual é designado aos administradores de rede, consultores de rede e parceiros da Telcomanager.

Para entender completamente este manual, o leitor deve ter conhecimento intermediário sobre gerenciamento de redes, protocolo TCP/IP e protocolo SNMP.

### <span id="page-4-3"></span><span id="page-4-2"></span>**Convenções utilizadas neste manual**

Este documento utiliza as seguintes convenções:

#### **Tabela 1. Convenções do manual**

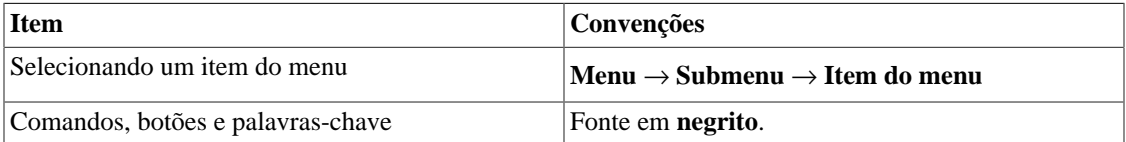

# <span id="page-5-0"></span>**Capítulo 1. Conhecendo as layers**

## <span id="page-5-1"></span>**Relatório**

Através deste tipo de Layer, você poderá gerar relatórios em cima de dados das variáveis dos perfis do SLAview. Esta layer pode ser de Dispositivo ou de Objeto Mapeado.

Após selecionar a layer no menu lateral, selecione o período do relatório, preencha o(s) filtro(s) como desejar e clique em **Enviar**.

O relatório gerado poderá conter valores de **Mínimo**, **Máximo**, **Média**, **Soma** e **Percentil** das variáveis para cada objeto filtrado.

#### **Importante**

Uma layer não pode ser de Dispositivo e Objeto mapeado simultaneamente.

### <span id="page-5-2"></span>**Gráfico**

Através deste tipo de Layer, você terá uma visão consolidada de determinados gráficos do SLAview. Esta layer pode ser de Dispositivo ou de Objeto Mapeado.

Após selecionar a layer no menu lateral, selecione o período que os gráficos terão, preencha o(s) filtro(s) como desejar e clique em **Enviar**.

Os gráficos serão exibidos na tela para cada objeto filtrado.

Clicando no ícone  $\blacksquare$ , o relatório do gráfico será aberto em uma nova aba.

#### **Importante**

Uma layer não pode ser de Dispositivo e Objeto mapeado simultaneamente.

### <span id="page-5-3"></span>**Configuração**

Através deste tipo de Layer, você terá um relatório contendo informações acerca das configurações de seus dispositivos.

Após selecionar a layer no menu lateral, preencha o(s) filtro(s) como desejar e clique em **Enviar**.

Dessa forma, você terá o **Tipo de Configuração** e a **Data de Criação** de cada dispositivo filtrado.

Além disso, clicando no ícone  $\blacksquare$ , você poderá visualizar a configuração do equipamento.

#### <span id="page-5-4"></span>**Mapa**

Através deste tipo de Layer, você terá uma versão simplificada dos mapas dos seus grupos do SLAview.

Após selecionar a layer no menu lateral, utilize o filtro **Mapas** para selecionar o mapa do grupo que você deseja visualizar e clique em **Enviar**.

O mapa aparecerá na tela contendo todos os dispositivos, objetos mapeados e subgrupos pertencentes ao grupo selecionado.

# <span id="page-6-1"></span><span id="page-6-0"></span>**Capítulo 2. Glossário Siglas**

Essa seção mostra as siglas e abreviações presentes neste manual.

#### <span id="page-6-2"></span>**Tabela 2.1. Lista de siglas e abreviações**

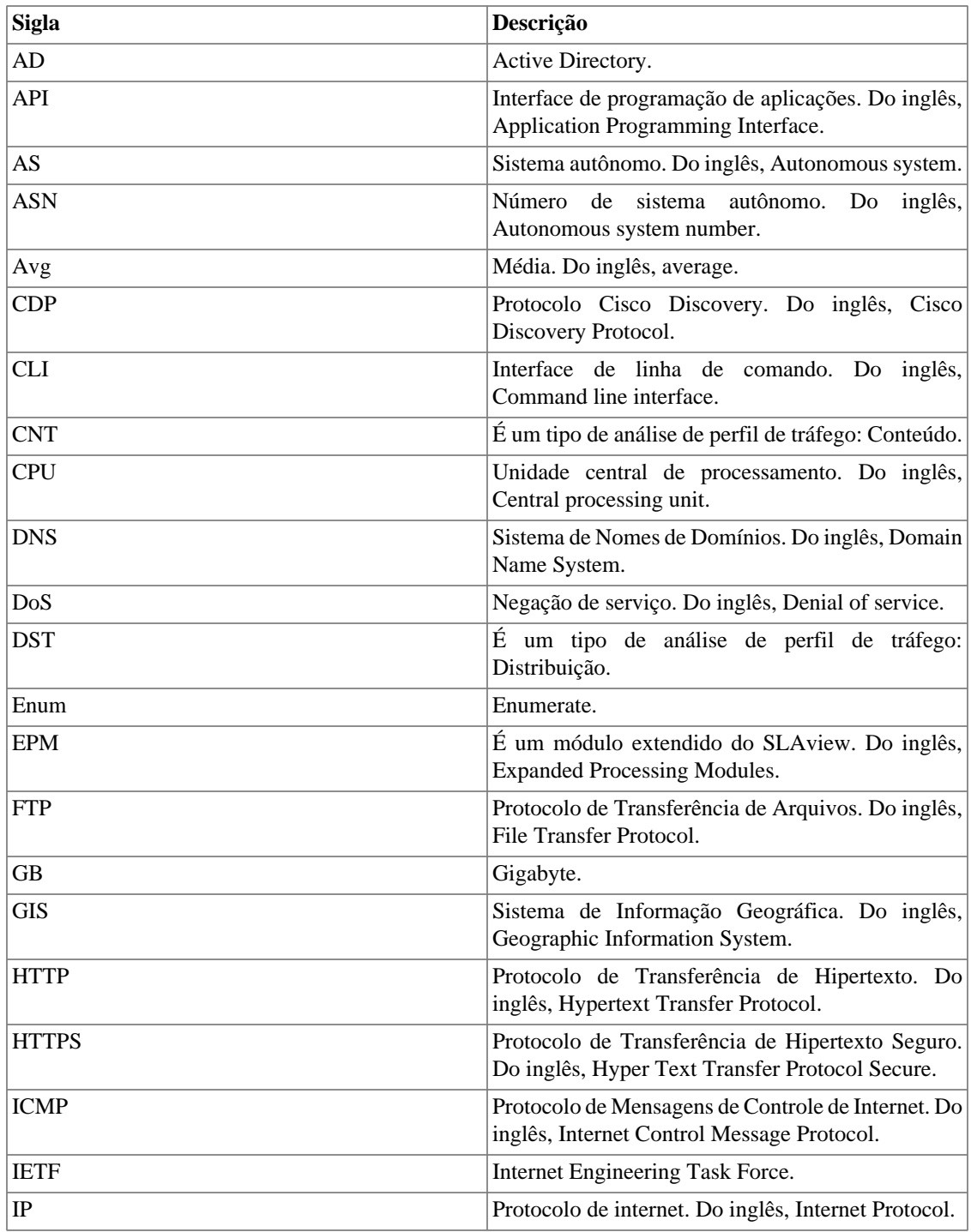

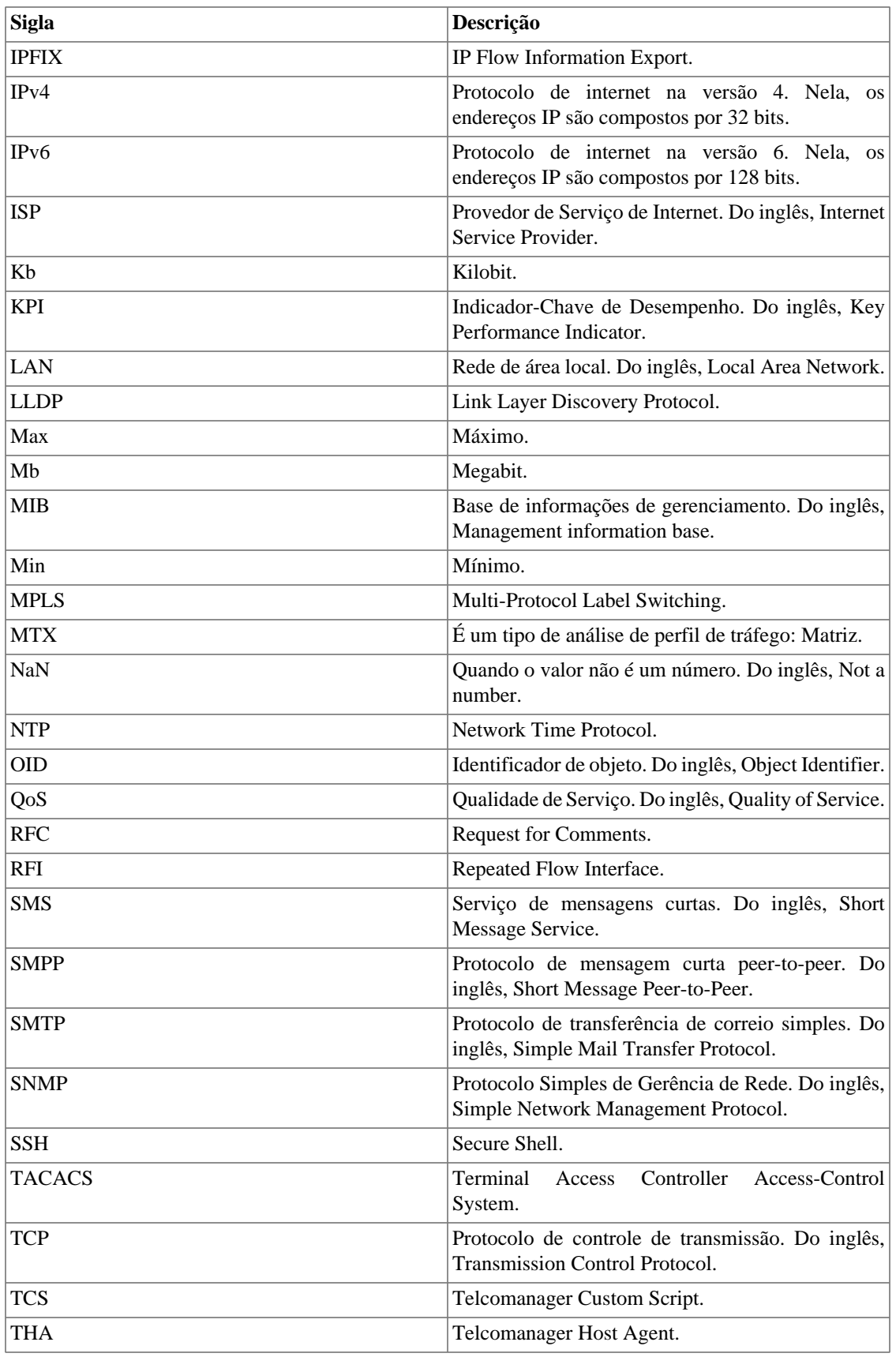

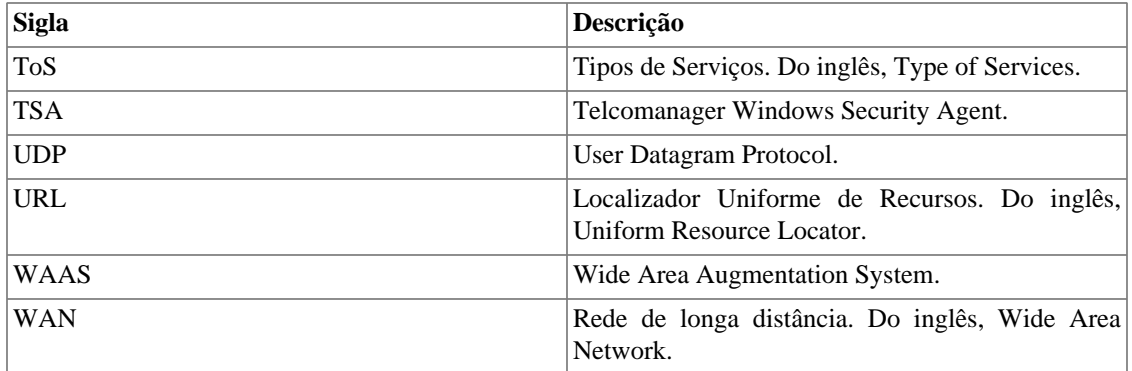